## LabSafe Users Manual

| 1  | Regi<br>1.1<br>1.2                                                                                                    | istering a new User<br>Getting Started<br>Filling in important information                                                                                                    | 2                |
|----|----------------------------------------------------------------------------------------------------|----------------------------------------------------------------------------------------------------|------------------|
| 2  | Plac<br>2.1<br>2.2<br>2.3<br>2.4<br>2.5                                                                                                    | ing an Internal Order from Stores<br>Browsing<br>Searching for Items<br>Placing an Order<br>Ordering Solvents and Mixed Orders<br>Investigating your Order                                                                                                    | 4<br>4<br>5<br>6 |
| 3  | Plac                                                                                                    | ing an External Order                                                                                                    | 8                |
| 4  | Autł                                                                                                    | horising an Order                                                                                                    | 10               |
| 5  | Nav                                                                                                    | igating 'Chemical Details'                                                                                                    | 11               |
| 6  | Trar                                                                                                    | nsferring a Chemical                                                                                                    | 13               |
| 7  | Disp                                                                                                    | oosing of a Chemical                                                                                                    | 13               |
| 8  | Usin                                                                                                    | ng the Barcode Scanner                                                                                                    | 13               |
| 9  | Run                                                                                                    | ning an Emergency Report                                                                                                    | 15               |
| 10 | <ul> <li>A</li> <li>10.1</li> <li>10.2</li> <li>10.3</li> <li>10.4</li> <li>10.5</li> <li>10.6</li> <li>10.7</li> <li>10.8</li> <li>10.9</li> <li>10.10</li> </ul> | PPENDIX A: Administrator Functions (NOT FOR GENERAL ISSUE!)<br>Add new cost centre<br>Expire a cost centre<br>Checking Stock Value<br>Adding users to a cost centre<br>Updating or changing order information<br>Updating stock levels<br>Adding stock items<br>Removing Stock items<br>Running expenditure reports<br>Searching for an order/chemical you can't locate by PO or requisition no |                  |
| 11 | L A<br>11.1                                                                                                    | PPENDIX B: Receiving Stock<br>Items with a delivery note                                                                                                    |                  |
|    | 11.1                                                                                                    | Items with a delivery note                                                                                                    |                  |

## 1 Registering a new User

## 1.1 Getting Started

To begin, you must get to the main page of LabSafe. You can do this by typing in the address – <u>http://secure.olexsys.org/oslims/index.xhtml</u> - this will take you to the main page which looks like this:

| LabSa <sup>°</sup> fe | 1 OlexSys<br>Register Reset password                            |
|-----------------------|-----------------------------------------------------------------|
|                       | Welcome to OlexSys Ltd Laboratory Information Management System |
|                       | Email address or user name Password                             |
|                       | Login                                                           |
|                       |                                                                 |
|                       |                                                                 |
|                       |                                                                 |
|                       |                                                                 |
|                       |                                                                 |
|                       |                                                                 |
|                       |                                                                 |
|                       |                                                                 |
|                       |                                                                 |
|                       |                                                                 |
|                       | <u>Build date:</u> July 25 2016 © OlexSys Ltd. 2015-2016        |

From here you can begin using LabSafe and this will be the original home screen.

To register a new user, you start by clicking the '*Register*' icon (1) in the top right hand corner of the screen. This will take you to a new page which should look like this:

| LabSa fe |                   |                                          | OlexSys                 |
|----------|-------------------|------------------------------------------|-------------------------|
|          |                   |                                          | Register Reset password |
|          | Institution *     | Durham University                        |                         |
|          |                   | About you                                |                         |
|          | Title             | Dr                                       | v.                      |
|          | First name *      |                                          |                         |
|          | Middle name       |                                          |                         |
|          | Second name *     |                                          |                         |
|          | User name         |                                          |                         |
|          | Email *           |                                          |                         |
|          | Phone number      |                                          |                         |
|          | Fax number        |                                          |                         |
|          | User groups       | No records found.                        |                         |
|          | User groups       | Choose one to add                        | *                       |
|          | Password *        |                                          |                         |
|          | Repeat password * |                                          |                         |
|          | Please validate * | I'm not a robot                          |                         |
|          |                   | Privacy - Terma                          |                         |
|          |                   | Register                                 |                         |
|          | Build date        | :: July 25 2016 © OlexSys Ltd, 2015-2016 |                         |
|          | <u>Dunu uau</u>   |                                          |                         |

## **1.2** Filling in important information

All of the fields denoted with a '\*' **must** be completed in order to proceed.

To begin with, the system asks you about the institution you are working at. This appears as a drop down box, but will automatically fill in 'Durham University' as it will assume that this is your location.

The 'Title' field (1) is the beginning of entering some personal information. The automatic entry will be 'Dr', but this is a drop-down field therefore by clicking anywhere in the field, a list will drop down and give you options:

| Institution * | Durham University | •            |
|---------------|-------------------|--------------|
|               | About you         | 1            |
| Title         | Dr                | <sup>1</sup> |
| First name *  | Dr                |              |
| Middle name   | Prof              |              |
| Second name * | Mr<br>Miss        |              |
| User name     | Ms                |              |
| Email *       | Mrs               |              |
| Phone number  |                   |              |

Simply click your option and proceed to the next field.

You can fill in your first, middle and second (surname) name. As above, please note that '\*' fields are mandatory.

Your username will also be asked although this is not essential. This can be whatever you want i.e. first name, or just initials.

You must also fill in you contact details, most important of which is your email. There are optional fields for your phone number and fax number.

The system will also ask you for your User groups, which can be selected from the drop-down list accessed by clicking anywhere in the field:

| Email *           |                                               |         |
|-------------------|-----------------------------------------------|---------|
| Phone number      |                                               |         |
| Fax number        |                                               |         |
|                   | No records found.                             |         |
| User groups       | Choose one to add                             | •       |
| Password *        | Choose one to add                             |         |
| Password          | Aguilar-Malavia Juan, Dr/ Malavia Group       |         |
| Repeat password * | Apperley David, Dr/ Solid State NMR           |         |
|                   | Avestro Alyssa-Jennifer, Dr/ Avestro group    |         |
| Please validate * | Badyal Jas Pal, Prof/ Jas Pal Group           | _       |
|                   | Bain Colin, Prof/ Bain Group                  | _       |
|                   | Baxendale Ian, Prof/ Baxendale group          | _       |
|                   | Beaumont Simon, Dr/ Beaumont Group            | $\sim$  |
|                   | Reehv Andrew, Prof/ Reehv Group               | · · · · |
| Build             | d date: July 25 2016 © OlexSys Ltd, 2015-2016 |         |
|                   |                                               |         |

Again, you can click on an option, and proceed to the next field.

Finally, the system will ask you to create a password, and then repeat it to confirm. The system will then ask you to verify that you are not a robot, by asking you to identify some images by clicking in the white box.

To register, simply click the '*Register*' icon at the bottom of the page, once you have completed all of the compulsory information.

## 2 Placing an Internal Order from Stores

#### 2.1 Browsing

To begin ordering, you must first log on to the system with your email address or user name and corresponding password.

#### Note: hovering over icons will give you more information about their function.

In the system, click on the '*Basket*' icon (1) in the top left hand corner of the screen (note: do not confuse with the '*Shopping Cart'* icon in the far left of the screen – this is your shopping cart, not the basket):

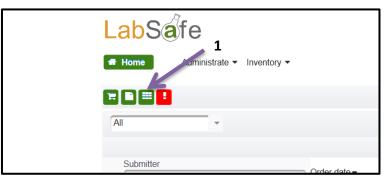

This should lead you to the main Stores shopping page, which lists all of the items stocked by the Departmental Chemistry Store, including dry solvents and certain chemicals, and of course stationary, glassware and other equipment:

| +?( |                                         | St                   | ock items          | Active | -            |
|-----|-----------------------------------------|----------------------|--------------------|--------|--------------|
|     |                                         | КК К 🚺 2 3 4         | 5 6 7 8 9 10 11 11 |        |              |
|     | Name <sup>▲</sup>                       | Preview Supplier     | Location           | Price  | Last updated |
| 8   | 0-14 indicator paper                    | Fisher Scientific UK | Aisle 4-G/CG010    | £4.58  | 01-08-2016   |
|     | 1.7 - 3,8 indicator paper               | Fisher Scientific UK | Aisle 4-G/CG010    | £3.98  | 01-08-2016   |
| 8 1 | 4.5-10 indicator paper                  | Fisher Scientific    | Aisle 4-G/CG010    | £3.92  | 03-08-2016   |
|     | 4Plastipack Syringe (2 mL) (Box of 100) | Fisher Scientific UK | Aisle 4-H/CG010    | £3.18  | 01-08-2016   |
|     | 7-14 indicator paper                    | Fisher Scientific    | Aisle 4-G/CG010    | £3.92  | 01-08-2016   |

These will appear in alphabetical order. As you can see you will be able to see the name, image and location of items in Stores, as well as their current price and suppliers. You are free to scroll through the products, however you can refine your search as will be stated below.

## 2.2 Searching for Items

The field 'Name' will allow you to search for particular items by typing in the name or partial name of the item you want. Please bear in mind that when typing in the item, be sure that the spelling of that item is correct – the system cannot automatically guess or predict what you mean. For example

typing in '**pipettes**' will show the types of pipettes currently in stock and, as seen below, there are a range of different sizes. When choosing your item please be sure that the size/volume is correct:

| + 7 |                   |              | Stock items        |                  | Active | 4     |
|-----|-------------------|--------------|--------------------|------------------|--------|-------|
|     |                   |              | н н 📑 н н          | 94I              |        |       |
|     | Name pipettes     | × Preview St | upplier            | Location         |        | Price |
|     | Pipettes (150 mm) | F            | sher Scientific UK | Aisle 11-Z/CG010 |        | £3.56 |
|     | Pipettes (230 mm) | F            | sher Scientific UK | Aisle 11-Z/CG010 |        | £3.81 |
|     |                   |              | HE H 🚺 H I         | WI S             |        |       |

You can then browse through the items you want, and search more specific items. If there is more than one page of items you can scroll though by using the buttons at the bottom of the screen to find your item.

## 2.3 Placing an Order

To shop for an item, you should click on the 'Shopping Cart' icon to add it to your order. Each time you click, it will add the item to your order – for example, if you click and item twice, it will add two of that item to your order. Please note that the price shown is the price per item.

Once you have selected all of your items, press the 'Shopping Cart' icon (1) in the top right hand corner of the screen next to your name:

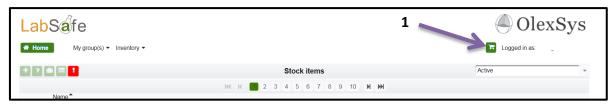

This will take you to a page which will show you all of the orders you have placed, and give you the opportunity to review your orders before sending them off. The page should look like this:

| LabSafe         | 1                                                                                        | OlexSys       |
|-----------------|------------------------------------------------------------------------------------------|---------------|
| Home My group(s | s) • Inventory •                                                                         | E Logged in a |
|                 | Order information                                                                        |               |
|                 | Supplier * Stores/£ Funding account * 030148 • Destination * CG021 - Chemis              | stry          |
|                 | + Click here for order comment, delivery charges, handling instructions and files/quotes |               |
|                 | Current order content                                                                    |               |
|                 | Name Price Count Units                                                                   | Line price    |
|                 | Pipettes (150 mm) £3.56 1                                                                | £3.56         |
|                 |                                                                                          | total: £3.56  |
| 3               | Create new order line 2                                                                  |               |
|                 | Name * Catalogue number *                                                                | ·             |
|                 | Container content/size * 0 item(s) v and number * 1 🖨 Multipack of * 1 🖨 Price / £       | *             |
|                 | Container n/a visibility Public                                                          |               |
|                 | Notes                                                                                    |               |
|                 | Place the order                                                                          |               |

You will need to make sure that you have the correct grant code in the 'Funding account' field (1); along with the correct location of your lab (some people are located in multiple labs).

To change the number of items that you ordered, you can click on the 'Count' field (2) and you can add or take away items.

You can also cancel an order line by clicking on the green 'X' icon (3), and this only affects that single item.

When you are satisfied with your order, you can click the '*Place the order*' icon (4) at the bottom of your screen. At the bottom of your home screen, under 'Purchase Orders', your order should appear:

| Q 2-Butanone | 78-93-3      |                      | Ketones - CG021 01-08-2019 | 21                     |
|--------------|--------------|----------------------|----------------------------|------------------------|
|              | H H 1 2 3 4  | 5 6 7 8 9 10 🕅 🖬     |                            |                        |
|              | Purch        | ase orders           |                            |                        |
|              | юк           | M M                  |                            |                        |
| Submitter    | Order date - | Supplier             |                            | Status<br>All          |
| ٩            | 15-08-2016   | Tesco                |                            | Awaiting authorisation |
| ٩            | 22-07-2016   | Edulab               |                            | Ordered by Stores      |
| ٩            | 23-06-2016   | Fisher Scientific UK |                            | Received at Stores     |
|              | юк           | H H                  |                            |                        |

There are many different statuses your order can have, all of which are listed below:

<u>Awaiting authorisation</u> – the order has been submitted by a member of your group and is awaiting the PI to review and authorise the order.

<u>Submitted to Stores</u> – the order has been authorised by the PI and submitted to stores for checking and to be transferred to the University purchasing system "Acquire".

<u>Ordered by Stores</u> – Stores have placed the order (a Requisition number will be added to the order for internal tracking). The order is sent to central Purchasing for authorisation. When this has been done, a Purchase Order number (PO) will be generated and added to the system. This indicated the order has been sent to the external company.

**<u>Received at Stores</u>** – the item has arrived at Stores and can be collected. A notification will automatically be sent to the buyer by email (PI's will not be notified).

<u>Collected</u> – The item has been collected and transferred to your group's core database. The purchase process is complete.

**Bounced** – There was a problem encountered while processing the order as identified by Stores. A note for the reason of rejection of the order will be added (this is visible in the order window). The order will need modifying to correct the problem and only then can be resubmitted by the purchaser.

Your order will be dispatched to Stores, who will collect the items you have ordered and when the order is complete, they will generate an email from the system notifying you to come and collect your items by allocating you a specific basket number in Stores. You should then proceed to Stores and collect your items by saying your basket number (please do this when Stores is open – check opening hours).

## 2.4 Ordering Solvents and Mixed Orders

When ordering solvents it is the same process as ordering items, however solvents will be highlighted in green when browsing. Start searching for your solvent by clicking on the '*Basket*' icon. For example, when ordering **petroleum ether**, you would begin by typing it in to the 'Name' field:

| La    | Safe                                        |           |                      | C                                                | lexSys |
|-------|---------------------------------------------|-----------|----------------------|--------------------------------------------------|--------|
| 🕋 Hoi | My group(s)                                 |           |                      | Logged in                                        | as •   |
| + 2   |                                             |           | Stock items          | Active                                           | •      |
|       |                                             |           | на н 🛃 и ми          |                                                  |        |
|       | Name  petroleum ether                       | × Preview | Supplier             | Location                                         | Price  |
|       | Dry Petroleum ether (100 mL per unit order) |           | Dry Solvent Stores   | Solvent purification/CGS001 Solvent Purification | £1.00  |
|       | Petroleum Ether 40/60 GPR (2.5 L)           |           | Fisher Scientific UK | Solvent Store/CGS003                             | £5.05  |
|       | Petroleum Ether 60/80 (2.5L)                |           | Fisher Scientific UK | Solvent Store/CGS003                             | £8.09  |
|       |                                             |           | н н 🛃 н эн           |                                                  |        |
|       |                                             |           |                      |                                                  |        |

You then select your solvent and click on the 'Shopping cart' icon (1) on the solvent to add it to your cart.

For simplicity, here is an example where you are shown how to order both solvents and equipment simultaneously, as the order is slightly different for this.

So, you can order both solvents and equipment, and you can do this by going back to '*Home*' and then click the '*Basket*' icon, and add to your cart. You can add as many as you would like. For example:

| LabSa  | fe            |            |                                      |                    |                                     |                    | A                   | OlexSys       |
|--------|---------------|------------|--------------------------------------|--------------------|-------------------------------------|--------------------|---------------------|---------------|
| 希 Home | My group(s) 🕶 | Inventory  | •                                    |                    |                                     |                    |                     | Logged in as: |
|        |               |            |                                      |                    | Order information                   | 1                  |                     |               |
|        |               | Supplier ' | Stores/£                             | Fundin             | g account * 030148                  | Destination *      | CG021 - Chemistry - |               |
|        |               | + Clic     | ck here for order commen             | t, delivery charge | s, handling instructions and files. | /quotes            |                     |               |
|        |               |            |                                      |                    | Current order conte                 | ent                |                     |               |
|        |               |            | Name                                 | Price              | Count                               | Units              | Line price          |               |
|        |               | × 🕝        | Pipettes (150 mm)                    | £3.56              | 2 🖨                                 | 1 🖨                | £7.12               |               |
|        |               | ×          | Petroleum Ether 40/60<br>GPR (2.5 L) | £5.05              | 1                                   | 1                  | £5.05               |               |
|        |               |            |                                      |                    |                                     |                    | Order total: £12.17 |               |
|        |               |            |                                      |                    | Create new order li                 | ne                 |                     |               |
|        |               | Name *     |                                      |                    |                                     | Catalogue number * | *                   |               |
|        |               | Container  | content/size * 0                     | item(s)            | and number * 1                      | Multipack of * 1   | Price / £ *         |               |
|        |               | Container  | n/a                                  |                    | <ul> <li>Visibility</li> </ul>      | Public             | *                   |               |
|        |               | Notes      |                                      |                    |                                     |                    |                     |               |
|        |               | Place th   | ne order                             |                    |                                     |                    |                     |               |

Then click '*Place the order*' and you will be taken to your home screen. Your order should appear like this:

| 141       | H 1 2 3 4    | 5 6 7 8 9 10 🕅 🗰 |                     |
|-----------|--------------|------------------|---------------------|
|           | Purch        | nase orders      |                     |
|           | н            |                  |                     |
| Submitter | Order date - | Super            | Status              |
|           | order date - |                  | All                 |
|           | 15-08-2016   | Stores           | Received at Stores  |
|           | 15-08-2016   | Stores           | Submitted to Stores |
|           | 15-08-2016   | Tesco            | Submitted to Stores |

Your order should appear as two orders; as one of the orders is a solvent and it has to be approved separately (the solvent is highlighted in green – if you just order the solvent individually, it will also

<u>be highlighted in green</u>). The orders will then be sent to Stores and your order will be placed. When your order arrives, you will be notified to come and collect your items and solvents. Please note that solvents can only be collected when the solvents stores are open, and remember to check opening times.

#### 2.5 Investigating your Order

You can also examine your order by clicking on the 'Magnifying Glass' icon (1):

|           | Purcha       | ise orders |                    |   |
|-----------|--------------|------------|--------------------|---|
| 1         | ю            | H H        |                    |   |
| Submitter | Order date - | Supplier   | Status             |   |
| 6         | order date - |            | All                | * |
| ٩         | 15-08-2016   | Stores     | Collected          |   |
|           | 15-08-2016   | Stores     | Received at Stores |   |
| ٩         | 15-08-2016   | Tesco      | Ordered by Stores  |   |

This will show you some information about your order, and a summary of the order:

| LabSaf             | е                             |                |        |                     |        |                      |               | OlexSys       |
|--------------------|-------------------------------|----------------|--------|---------------------|--------|----------------------|---------------|---------------|
| Home My            | group(s)   Inventory          |                |        |                     |        |                      | 7             | Logged in as: |
|                    | - 3                           |                |        | Order details       |        |                      |               |               |
| Placed by          | 1/ 15-08-                     | 2016           |        |                     |        |                      |               | OC/OC         |
| Authorised by      | 1/ 15-08-                     | 2016           |        |                     |        |                      |               |               |
| Processed          | 15-08-2016                    |                |        |                     |        |                      |               |               |
| Destination        | CG021                         |                |        | Grant code          | 030148 |                      |               | 040000132325  |
| Delivery charge    | £0.00                         |                |        | Total               | £5.05  |                      |               |               |
| Requisition number |                               |                |        | PO number           |        |                      |               |               |
| Order comments     |                               |                |        |                     |        |                      |               |               |
| Catalogue/Supplier | Stores                        |                |        |                     |        |                      |               |               |
|                    |                               |                |        | Order content       |        |                      |               |               |
| Nan                | ne                            | Catalog number | Amount | Safety notes        |        | Provider             | Loca          | tion Price    |
|                    | Petroleum Ether 40/60 GPR (2. |                | 2.51   | Signal word: Danger |        | Fisher Scientific UK | Solvent Store | £5.05         |
| Authorise order    |                               |                |        | Resubmit            |        | Cancel ord           | er            |               |
|                    |                               |                |        |                     |        |                      |               |               |
|                    |                               |                |        |                     |        |                      |               |               |
| -                  |                               |                |        |                     |        |                      |               |               |
|                    |                               |                |        |                     |        |                      |               |               |
|                    |                               |                |        |                     |        |                      |               |               |
|                    |                               |                |        |                     |        |                      |               |               |
|                    |                               |                |        |                     |        |                      |               |               |

This is very important as it shows you the barcode for your order. The '*Page*' icon (1) will print your order off for you on your printer of choice. The '*List*' icon (2) will print the order barcode for you. The '*Pencil and Paper*' icon (3) allows you to edit your order details.

The '*Magnifying Glass*' icon (4) adjacent to your order will give you the <u>Chemical Details</u> – these will be described later.

## 3 Placing an External Order

Placing an external order is very similar to placing an internal one.

You must also begin by logging on to LabSafe. Once logged on, you must click on the 'Shopping Cart' icon in the top right hand corner of the screen next to your name, which should take you to the screen with your orders as before:

| LabSa fe         |                                                                        |                              |                                       | OlexSys                         |
|------------------|------------------------------------------------------------------------|------------------------------|---------------------------------------|---------------------------------|
| Home My group(s) | Inventory     Supplier     Choose the supplier     Choose the supplier | Funding account * 030148<br> | Destination * CG021 - Chemistry votes | Logged in as: Dr Olga Chetina 🕶 |
|                  |                                                                        | Current order content        | t                                     |                                 |
|                  | Name<br>Empty order                                                    | Price Cour                   | nt Line price                         |                                 |
|                  |                                                                        |                              | Order total: n/a                      |                                 |
|                  |                                                                        |                              |                                       |                                 |

You must begin by typing in the name of your supplier. You should notice that the 'Funding account' and 'Destination' fields can also be edited. By typing in the 'Supplier' field, a new section should appear below 'Current order content' named 'Create new order line'. You can fill in the details of your order. For example, purchasing wine for experimental purposes would look like this:

| LabSafe            |                   |                                        |                                |                                |              |                                 |                     | A         |              |
|--------------------|-------------------|----------------------------------------|--------------------------------|--------------------------------|--------------|---------------------------------|---------------------|-----------|--------------|
| Home My group(s) - | Inventory -       |                                        |                                |                                |              |                                 |                     | R         | Logged in as |
|                    |                   |                                        | Ord                            | er information                 |              |                                 |                     |           |              |
|                    | Supplier *        | Tesco/£                                | Funding account *              | 030148                         |              | <ul> <li>Destination</li> </ul> | * CG021 - Chemistry | -         |              |
|                    | + Click           | here for order comment, <b>deliver</b> | <b>/ charges</b> , handling in | structions and files/q         | uotes        |                                 |                     |           |              |
|                    |                   |                                        |                                | nt order conten                | t            |                                 |                     |           |              |
|                    | Ni<br>Empty order | ame                                    | Price                          | Col                            | unt          |                                 | L                   | ine price |              |
|                    | Empty order       |                                        |                                |                                |              |                                 | Order tot           | al: n/a   |              |
|                    |                   |                                        | Creat                          | e new order line               | •            |                                 |                     |           |              |
|                    | Name *            | Tesco Australian White 3 Litre         | 9                              |                                | Catalogue r  | number *                        |                     | *         |              |
|                    | Container co      | ntent/size * 3                         | <ul> <li>and nur</li> </ul>    | nber * 1 🗧                     | Multipack of | f * 1                           | Price / £ *         | 14.00     |              |
|                    | Container         | n/a                                    |                                | <ul> <li>Visibility</li> </ul> | Public       |                                 |                     | *         |              |
|                    | Notes             | http://www.tesco.com/grocerie          | es/product/details/?id=        | 261592434                      |              |                                 |                     |           |              |
|                    | Place the         | order for approval 🗢                   |                                | Cancel the                     | item         |                                 | Add the             | e item    |              |
|                    |                   |                                        |                                |                                |              |                                 |                     |           |              |

Fill in all of the fields. Please note that in the 'Notes' field it is a good idea to write down the website where you wish to purchase the item from so that it can be found easily by Stores, who will be placing the order.

Also note that if there is not catalogue number, you should make one up which is as relevant as possible to your item.

As stated before, all fields with '\*' must be filled in.

Once you are happy with your order, click 'Add the item'. Before the order can be completely sent off, you will receive a pop-up like this:

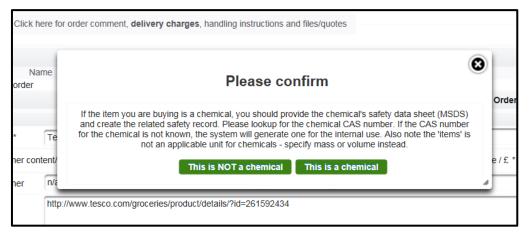

This just ensures that if what you are ordering is a chemical, it will go through Solvent Stores and not through the Departmental Hatch. Just click whichever is applicable, and then the order will be added to your cart and you can proceed to place the order. If your order is a chemical, you must also provide safety information about the chemical by providing a SDS (Safety Data Sheet) and CAS number. These should be written in the notes section of the order.

## 4 Authorising an Order

After placing an order, it is important to get it authorised. The system will email you to let you know that there are orders that are waiting for your approval. When looking at your 'Purchase orders' section on your home page, your orders may have the status of **awaiting authorisation**:

|           | Purcha       | se orders |                        |   |
|-----------|--------------|-----------|------------------------|---|
|           | H H          | H H       | N                      |   |
| Submitter |              | Supplier  | Status                 |   |
| c         | Order date - |           | All                    | * |
| Q 1 1     | 5-08-2016    | Tesco     | Awaiting authorisation |   |

Please note that only the PI is able to perform this role, or a suitably trained representative who the PI has passed this responsibility to. Currently orders at the Chemistry Department Hatch and the Solvent Stores (including dry solvents) do not require authorisation.

To authorised the purchase, you must click on the '*Magnifying glass'* icon as if you would like to review the order. This will take you to a page that looks like this:

| LabSa<br>Home      | My group(s) • Inventory •          |                |            |              | OlexSys      |
|--------------------|------------------------------------|----------------|------------|--------------|--------------|
|                    | -                                  | Ord            | er details |              |              |
| Placed by          | _ 3/15-08-2016                     |                |            |              | oc           |
| Authorised by      |                                    |                |            |              |              |
| Processed          |                                    |                |            |              | 040000132318 |
| Destination        | CG021                              | Grant code     |            | 030148       | 040000152516 |
| Delivery charge    | £0.00                              | Total          |            | £14.00       |              |
| Requisition number | r                                  | PO numbe       | r          |              |              |
| Order comments     |                                    |                |            |              |              |
| Catalogue/Supplier | Tesco                              |                |            |              |              |
|                    |                                    |                |            |              |              |
|                    |                                    | Orde           | er content |              |              |
|                    | Name                               | Catalog number | Amount     | Safety notes | Price        |
| 00                 | 1 x Tesco Australian White 3 Litre | £3.50/75cl     | 31         | n/a          | £14.00       |
| Authorise order    | 1                                  | Resubmit       |            | Cancel or    | rder         |

Before authorising the PI can fully edit and change the order. To change/edit the order, you can click on the '*Pencil*' icon (1) in the top left hand corner of the screen. This will cause a pop-up to appear on your screen:

|              |                                    | Order details      |   |
|--------------|------------------------------------|--------------------|---|
| a / 15-08-20 |                                    | Edit order details | 0 |
|              | Grant code *                       | 030148             |   |
|              | Supplier *                         | Tesco/£            |   |
|              | Delivery charge                    | 0.00               | £ |
|              | Cridit card order ?                |                    |   |
| e 3 Litre    | Order comments                     |                    |   |
|              | Comment for removed lines (if any) |                    |   |
|              | PO number                          |                    |   |
|              |                                    | ок                 | A |

As you can see, you can edit all of the fields already filled in, but also comments on the order can be added.

Once you are happy with the order you can click '*OK*' and you will return to the review page.

By clicking on the 'Pencil' icon adjacent to your item, you can also edit the item:

|                    | Edit order line                | C |
|--------------------|--------------------------------|---|
| Item name *        | Tesco Australian White 3 Litre | × |
| Catalogue number * | £3.50/75cl                     |   |
| Amount *           | 3                              | - |
| Price / £ *        | 14.00                          |   |

Finally, to authorise the order, you click the '*Authorise order*' icon. The status of your item on the '*Purchase orders*' page should change to **order submitted**.

## 5 Navigating 'Chemical Details'

As stated before, Chemical Details can be accessed through the order of the chemical, but also if you have any chemicals in your inventory on the Homepage you can access Chemical Details by clicking on the 'Magnifying Glass' icon next to the chemical. Once clicked, you will be taken to a screen that looks like this:

|        | 17            |                                                       |                                                                                                 |                                        |                                          |
|--------|---------------|-------------------------------------------------------|-------------------------------------------------------------------------------------------------|----------------------------------------|------------------------------------------|
| LabSa  | afe           |                                                       |                                                                                                 |                                        | OlexSys                                  |
| 🖨 Home | My group(s) 🔻 | Inventory -                                           |                                                                                                 |                                        | ि Logged in as: Dr Olga Chetina ◄        |
|        |               |                                                       |                                                                                                 |                                        |                                          |
|        |               |                                                       | Cherr                                                                                           | ical details                           |                                          |
|        |               | Barcode                                               | 000000174763                                                                                    |                                        |                                          |
|        |               | Name                                                  | Acetic anhydride 99+%                                                                           |                                        |                                          |
|        |               | Formula<br>CAS Number                                 | C4H6O3                                                                                          |                                        | $\sim 0$                                 |
|        |               | Cas Number<br>Catalogue number                        | 108-24-7, Acetic anhydride 99+<br>unk / Unknown                                                 | 70                                     | $\uparrow$ $\uparrow$                    |
|        |               | Amount                                                | 2.5 / 2.5 kg                                                                                    |                                        | ö ö 🥒                                    |
|        |               | Notes                                                 |                                                                                                 |                                        |                                          |
|        |               | Location<br>Delivery date                             | Acids-CG021-Chemistry<br>24-06-2020                                                             |                                        |                                          |
|        |               | Expiry date                                           | 24-06-2020                                                                                      |                                        | Download SDS                             |
|        |               |                                                       | Hazards                                                                                         | and Precautions                        |                                          |
|        | 7             | <ul> <li>P305+P351+P338: IF IN<br/>rinsing</li> </ul> | apours<br>loves/ protective clothing/ eye protection<br>I EYES: Rinse cautiously with water for | several minutes. Remove contact lens   | ies if present and easy to do – continue |
|        |               | <ul> <li>P310: Immediately call a</li> </ul>          | a POISON CENTER or doctor/physician                                                             |                                        |                                          |
|        |               | Compound category                                     | Drug precu                                                                                      | rsors - warning                        |                                          |
|        |               | Signal word(s)                                        | Danger                                                                                          |                                        |                                          |
|        |               | Incompatible meterials                                |                                                                                                 | ises, Oxidizing agents, Reducing agen  |                                          |
|        |               | Suitable extinguishing media                          | Use water spray, a                                                                              | Icohol-resistant foam, dry chemical or | carbon dioxide.                          |
|        |               | Unsuitable extinguishing media                        |                                                                                                 |                                        |                                          |
|        |               |                                                       | Compos                                                                                          | ind relocations                        |                                          |
|        |               | From                                                  | To By                                                                                           | Comment                                | Date                                     |
|        |               | CC021 Chamista                                        | Asida CC021 Chamistar Dr Olas                                                                   | Obsting                                | 27.06.2016                               |

This will show you some features of the Chemical, but most importantly will show you the safety information relating to each chemical. This is very often already in the system, however will have to be uploaded if you have ordered a chemical as an <u>External Order</u>.

There are many safety labels and warnings that are helpfully colour coordinated as seen above.

There is also an array of buttons at the top left hand corner of the screen:

| s) • Inventory • 3 6 |                                 | Logge         |
|----------------------|---------------------------------|---------------|
|                      | Chemical details                |               |
| 2 Barcoce            | 000000174763                    |               |
| Name                 | Acetic anhydride 99+%           | 8             |
| Formula 4 - 7        | C4H6O3                          |               |
| CAS Number 5         | 108-24-7, Acetic anhydride 99+% | $\rightarrow$ |
| 1 Catalogue number   | unk / Unknown                   |               |
| Amount               | 2.5 / 2.5 kg                    | 0 0           |
| Notes                |                                 |               |
| Location             | Acids-CG021-Chemistry           |               |
| Delivery date        | 24-06-2020                      |               |
| Expiry date          | 24-06-2020                      | Download SDS  |
|                      | Hazards and Precautions         |               |
|                      |                                 |               |

The 'Printer' icon (1) in the top left hand corner of the screen will allow you to print the barcode of the item to a printer of your choosing. Above this icon in the familiar 'Shopping cart' icon (2) which will allow you to add this particular item to the shopping cart. The 'Page' icon (3) next to it will allow you to print the entire page, should you need to. The 'Trash Can' icon (4) will allow you to dispose of the compound from the system. The 'Pencil' icon (5) will allow you to edit the item. Next to it is the 'Transfer' icon (6) which will let you record if the location of the item has been changed, which will be discussed in the next section. The open 'Lock' icon (7) will allow you to change who will see the compound – you can set the visibility to be limited to just yourself, your group, or everyone. Finally, the image on the far right hand side is a skeletal drawing of the chemical itself (8), in case a reference is needed.

## 6 Transferring a Chemical

If you are moving a chemical to another room, you can change the location on LabSafe. You do this by clicking on the '*Transfer*' icon (1) which looks like two arrows pointing in opposite directions. It is located in the top left hand corner of your home screen:

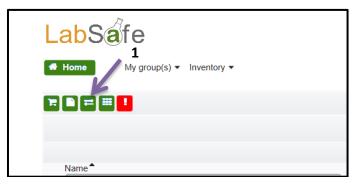

## 7 Disposing of a Chemical

In order to dispose of a chemical in your stock, you must first find this chemical in your inventory, in your homepage:

|             |                           | 0 0                               |
|-------------|---------------------------|-----------------------------------|
|             | Chemicals at my locations | 6 🛓                               |
|             | He Ke 1 2 3 4 5 6 7 8 9 1 | 10 🕨 🕨                            |
| Name        | CAS Number                | Cabinet Expiry date 🗢 Amount      |
| Q 1-Butanol | 71-36-3                   | Alcohols - CG021 11-07-2020 2.5 I |
| Q 1-Butanol | 71-36-3                   | Alcohols - CG021 01-08-2019 2.5 I |
| Q 1-Butanol | 71-36-3                   | Alcohols - CG021 01-08-2019 2.5 I |
| Q 1-Butanol | 71-36-3                   | Alcohols - CG021 01-08-2019 2.5 I |
| Q 1-Butanol | 71-36-3                   | Alcohols - CG021 01-08-2019 1 I   |

When you find the chemical, click on the 'magnifying glass' icon. This will take you to a page which looks like this:

|                  |                          | Chemical details                               |
|------------------|--------------------------|------------------------------------------------|
| Barcode          | 000000174992             |                                                |
| Name             | 1-Butanol                |                                                |
| Formula          | C4H10O                   |                                                |
| CAS Number       | 71-36-3, 1-Butanol       | $\sim \sim$                                    |
| Catalogue number | unk / Unknown            | И ОН                                           |
| Amount           | 2.5 / 2.5                |                                                |
| Notes            |                          |                                                |
| Location         | Alcohols-CG021-Chemistry |                                                |
| Delivery date    | 11-07-2020               | Developed CDC                                  |
| Expiry date      | 11-07-2020               | Download SDS                                   |
|                  | Hazards and Precaution   | s (source: Aldrich, revision 2014-11-26 / 5 3) |

In order to delete the chemical, click on the 'bin' icon. This will delete the item.

## 8 Using the Barcode Scanner

The barcode scanner is use to find chemicals on the LabSafe system. With each chemical you are given, there is a sticker with a barcode on it:

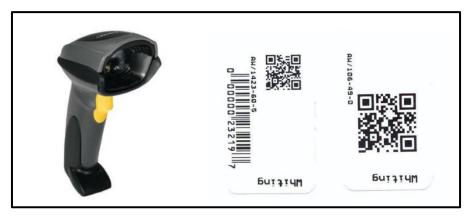

Using the scanner, you can search for chemicals on the system without typing anything in.

You begin by going on your homepage and clicking in the top right-hand corner field:

|                 | OlexSys                             |  |  |
|-----------------|-------------------------------------|--|--|
|                 | Logged in as:                       |  |  |
|                 | Q 🕼                                 |  |  |
| Purchase orders |                                     |  |  |
| K H 🚺 H 🕅       |                                     |  |  |
| Req. #♥         | PO ref.  Status Submitted to Stores |  |  |
|                 | Submitted to Stores                 |  |  |

After clicking on this field, you should scan the barcode on the bottle or box using the scanner. Remember to connect the scanner to the computer with the cable.

After you scan, a code should appear in the field:

|                       | OlexSys                         |
|-----------------------|---------------------------------|
|                       | Logged in as: Dr Olga Chetina ▼ |
| 17374:CG021/7772-98-7 | Q 🕑                             |
| s at my locations     |                                 |

Now you can search for this chemical by clicking on the search icon, and it should direct you to the item:

|                                                                                                    | Chemical details                                                                                                    |                                                                         |
|----------------------------------------------------------------------------------------------------|----------------------------------------------------------------------------------------------------|-------------------------------------------------------------------------|
| Barcode                                                                                                    | 000000173742                                                                                                    |                                                                         |
| Name<br>Formula<br>CAS Number<br>Catalogue number<br>Amount<br>Notes<br>Location<br>Delivery date<br>Expiry date | Sodium thiosulfate<br>Na2O3S2<br>7772-98-7, Sodium thiosulfate<br>unk / Unknown<br>250 / 250 g<br>Shelf 4 Right-CG021B-Chemistry<br>01-08-2015<br>01-08-2019 | O<br>U<br>O<br>S<br>S<br>S<br>S<br>S<br>S<br>O<br>Na·Na<br>Download SDS |
|                                                                                                    | Hazards and Precautions                                                                                                    |                                                                         |
| No records found.                                                                                                |                                                                                                    |                                                                         |
| Signal word(s)                                                                                                   | None                                                                                                    |                                                                         |
| Incompatible meterials<br>Suitable extinguishing media<br>Unsuitable extinguishing media                         | Strong acids, Strong oxidizing agents                                                                                                    |                                                                         |

From here you can buy the item, change the location of the item, edit the item and look at the safety information, among many other things.

## 9 Running an Emergency Report

Running an emergency report will only be required in the case of flooding or fire.

You can run an emergency report by clicking on the red '*exclamation mark*' icon in the top left-hand corner of the home screen:

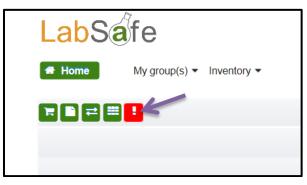

By clicking it, you will be immediately taken to a new page and a pop-up box will appear:

| Select the building        | Biology                                                             | - Q D |
|----------------------------|---------------------------------------------------------------------|-------|
| Select the room/laboratory | Select one                                                          | ▼ Q 9 |
|                            |                                                                     |       |
|                            |                                                                     |       |
|                            | <b>3</b>                                                            |       |
| 5                          | elect a location, a specific incident<br>or cancel for more options |       |
|                            | or cancer for more options                                          |       |
|                            | Select the room/laboratory                                          |       |
| Selec                      | t one   Select the incident                                         |       |
| Selec                      | t one                                                               |       |
|                            |                                                                     |       |
|                            | Cancel                                                              |       |
|                            | A                                                                   |       |
|                            |                                                                     |       |
|                            |                                                                     |       |
|                            |                                                                     |       |
|                            |                                                                     |       |
|                            |                                                                     |       |
|                            |                                                                     |       |
| <u>Bı</u>                  |                                                                     |       |
|                            |                                                                     |       |

Here, you will have to enter the location of and type of incident (fire, flood etc.).

When you have filled these details in, this page should appear:

|                                                                                                    | Select the building<br>Select the room/laboratory | Chemistry<br>CG021                  | ~ Q ■<br>~ Q 9 |                                       |                                     |       |
|----------------------------------------------------------------------------------------------------|---------------------------------------------------|-------------------------------------|----------------|---------------------------------------|-------------------------------------|-------|
|                                                                                                    | Select the foormaboratory                         | 00021                               |                |                                       |                                     |       |
|                                                                                                    | (                                                 | Combined location Hazard and Safety | y report       |                                       |                                     |       |
| Pictogram                                                                                                    |                                                   |                                     |                | Solids/kg                             | Liquids/I                           | Items |
|                                                                                                    |                                                   |                                     |                | 5.100                                 | 80.250                              |       |
| $\diamond$                                                                                                    |                                                   |                                     |                | 5.000                                 | 38.500                              |       |
|                                                                                                    |                                                   |                                     |                | 5.100                                 | 26.250                              |       |
| $\Diamond$                                                                                                    |                                                   |                                     |                | 7.500                                 | 88.750                              | -     |
|                                                                                                    |                                                   |                                     |                | 0.100                                 | 20.000                              | -     |
| Safety clause                                                                                                    |                                                   |                                     |                | Solids/kg                             | Liquids/I                           | Items |
| H224: Extremely flammable liquid and vapour                                                                                                    |                                                   |                                     |                |                                       | 1.000                               | -     |
|                                                                                                    |                                                   |                                     |                |                                       | 25.000                              |       |
| H225: Highly flammable liquid and vapor                                                                                                    |                                                   |                                     |                |                                       |                                     |       |
| H225: Highly flammable liquid and vapor<br>H225: Highly flammable liquid and vapour                                                                                                    |                                                   |                                     |                | 0.100                                 | 5.500                               | -     |
| H225. Highly flammable liquid and vapor<br>H225. Highly flammable liquid and vapour<br>H301. Toxic if swallowed                                                                                                    |                                                   |                                     |                | 0.100                                 |                                     |       |
| H225. Highly flammable liquid and vapor<br>H225. Highly flammable liquid and vapour<br>H301. Toxic if swallowed<br>H311. Toxic in contact with skin                                                                                                    |                                                   |                                     |                | 0.100<br>0.100<br>0.100               | 20.000                              | -     |
| H225. Highly flammable liquid and vapor<br>H225. Highly flammable liquid and vapour<br>H301. Toxic if swallowed<br>H311. Toxic in contact with skin<br>H311-H331. Toxic in contact with skin or if inhaled                                                                                      |                                                   |                                     |                | 0.100<br>0.100<br>0.100               | 20.000<br>6.250                     |       |
| H225: Highly flammable liquid and vapor<br>H225: Highly flammable liquid and vapour<br>H301: Toxic: in somlact with skin<br>H311: Toxic: in contact with skin or if inhaled<br>H311: H331: Toxic in contact with skin or if inhaled<br>H314: Causes severe skin burns and eve damage            |                                                   |                                     |                | 0.100<br>0.100<br>0.100<br>-<br>5.000 | 20.000<br>6.250<br>25.000           |       |
| H225: Highly flammable liquid and vapor<br>H225: Highly flammable liquid and vapour<br>H301: Toxic if availowed<br>H311: Toxic in contact with skin<br>H311+H331: Toxic in contact with skin or if inhaled<br>H314: Causes server skin burns and eye damage<br>H316: Causes servicus dye damage |                                                   |                                     |                | 0.100<br>0.100<br>0.100<br>-<br>5.000 | 20.000<br>6.250<br>25.000<br>13.500 |       |
| H225: Highly flammable liquid and vapor<br>H225: Highly flammable liquid and vapour<br>H301: Toxic: in somlact with skin<br>H311: Toxic: in contact with skin or if inhaled<br>H311: H331: Toxic in contact with skin or if inhaled<br>H314: Causes severe skin burns and eve damage            |                                                   |                                     |                | 0.100<br>0.100<br>0.100<br>-<br>5.000 | 20.000<br>6.250<br>25.000           |       |

This is a description of the different hazards in the location, in this example is CG021. By scrolling further down the page, you will be able to see the different chemicals and the hazards they pose.

| Detailed Hazard and Safety report |                                                                         |             |                |           |       |  |
|-----------------------------------|-------------------------------------------------------------------------|-------------|----------------|-----------|-------|--|
| Storage name                      |                                                                         | Information |                |           |       |  |
|                                   | Pictogram                                                               |             | Solids/kg      | Liquids/I | Items |  |
|                                   | $\diamond$                                                              |             | 5.000          | 5.000     | -     |  |
| Acids                             | $\Diamond$                                                              |             | 5.000          | 5.000     | -     |  |
| Acids                             |                                                                         |             | 5.000          |           | -     |  |
|                                   | $\Diamond$                                                              |             | 5.000          | -         | -     |  |
|                                   | Safety clause                                                           |             | Solids/kg      | Liquids/I | Items |  |
|                                   | H314: Causes severe skin burns and eye damage<br>H331: Toxic if inhaled |             | 5.000<br>5.000 | 5.000     | -     |  |
|                                   | Pictogram                                                               |             | Solids/kg      | Liquids/I | Items |  |
|                                   | ٢                                                                       |             | 0.100          | 18.000    | -     |  |
|                                   | $\Diamond$                                                              |             |                | 11.000    | -     |  |
|                                   | $\bigotimes$                                                            |             | 0.100          | -         | -     |  |
| Alcohols                          | $\Diamond$                                                              |             | -              | 19.000    | -     |  |
|                                   |                                                                         |             | 0.100          | -         |       |  |
|                                   | Safety clause                                                           |             | Solids/kg      | Liquids/I | Items |  |
|                                   | H225: Highly flammable liquid and vapour<br>H301: Toxic if swallowed    |             | 0.100          | 0.500     | -     |  |
|                                   | H301: Toxic in swallowed<br>H311: Toxic in contact with skin            |             | 0.100          | -         | -     |  |
|                                   | H318: Causes serious eye damage                                         |             | -              | 11.000    |       |  |
|                                   | H331: Toxic if inhaled                                                  |             | 0.100          | -         | -     |  |
|                                   | H370: Causes damage to organs                                           |             | 0.100          | -         | -     |  |

Furthermore, by clicking on the 'speech bubble' icon, you can see the different methods of extinguishing the chemical, and most importantly, what <u>not</u> to use:

| , <del>-</del> | Extinguishing media list                                                                                                    |
|----------------|----------------------------------------------------------------------------------------------------|
|                | For small (incipient) fires, use media such as "alcohol" foam, dry chemical, or carbon dioxide. For large fires, apply water from as far as possible. Use very large quantities (flooding) of water applied as a mist or spray, solid streams of water may be ineffective. Cool all affected containers with flooding quantities of water.     Use water spray, alcohol-resistant foam, dry chemical or carbon dioxide. Cool closed containers exposed to fire with water spray.     CO2, dry chemical, dry sand, alcohol-resistant foam. Cool closed containers exposed to fire with water spray.     Use water spray, alcohol-resistant foam, dry chemical or carbon dioxide.     CO2, dry chemical, dry sand, alcohol-resistant foam. Water spray.     Use water spray, alcohol-resistant foam, dry chemical or carbon dioxide.     CO2, dry chemical, dry sand, alcohol-resistant foam. Water spray. Cool closed containers exposed to fire with water spray. |
|                | Unsuitable                                                                                                    |
|                | <ul> <li>for safety reasons No information available.</li> <li>Do not use water jet.</li> <li>for safety reasons Water may be ineffective.</li> </ul>                                                                                                    |
|                | ок                                                                                                    |

# 10 APPENDIX A: Administrator Functions (NOT FOR GENERAL ISSUE!)

## 10.1 Add new cost centre

To add a new cost centre, you must go to your homepage on LabSafe. From here, you click 'Administrate' and choose 'Funding Accounts':

| LabSa         | fe                       |              |             |              |
|---------------|--------------------------|--------------|-------------|--------------|
| 🖀 Home        | Administrate - Inventory |              |             |              |
|               | Funding accounts         | 5            |             |              |
|               | Chemical suppliers       |              |             |              |
| All           |                          | ,            | Pur         | chase orders |
|               |                          |              | H H 1 2 3 4 | 5 6 7 8 9    |
| Submitter     |                          | Order date - | Supplier    |              |
| 🔍 Mr David He | emming / PGS             | 13-09-2016   | Stores      |              |
| 🔍 Mr Angus R  | itchie / JSB             | 13-09-2016   | Stores      |              |
| Q Mr Andrew F | rawley / DP              | 13-09-2016   | Stores      |              |
| 🔍 Ms Maria So | hwarz / PGS              | 13-09-2016   | Stores      |              |
| 🔍 Ms Maria So | hwarz / PGS              | 13-09-2016   | Stores      |              |

This will take you to a page which looks like this:

| LabSafe             |            |                        |            | xSys        |
|---------------------|------------|------------------------|------------|-------------|
| + 6                 |            | Funding accounts       | <br>Active | •           |
| K                   | н н        | 2 3 4 5 6 7 8 9 10 🕨 🗰 |            |             |
| Nate                | Start date | DepartmentEnd date ◆   | Funds      | Expenditure |
| Q 🕝 🙁 020EP 1       | 20-10-2015 | Durham University      |            | £112.33     |
| Q 🕼 🗶 020GJS        | 17-05-2016 | Durham University      |            |             |
| <b>Q</b> 🕼 🗙 020MJC | 17-05-2016 | Durham University      |            | £11.48      |
| <b>Q</b> 🕼 💌 020NR  | 12-10-2015 | Durham University      |            | £39.35      |
| <b>Q</b> 🕼 🗙 020PTC | 12-10-2015 | Durham University      |            |             |
| <b>Q</b> 🕼 💌 020PWD | 17-05-2016 | Durham University      |            | £77.95      |
| Q 🕼 🗙 020SAP        | 17-05-2016 | Durham University      |            |             |
| <b>Q</b> 🕼 💌 020TB  | 12-10-2015 | Durham University      |            | £473.23     |
| <b>Q 🕼 🗙</b> 021EP  | 20-10-2015 | Durham University      |            |             |
| Q 🕼 🙁 022EP         | 20-10-2015 | Durham University      |            | £204.97     |

Click on the '+' icon (1) and the following box will pop up:

| Add/Edit funding account |                   |                 |  |  |
|--------------------------|-------------------|-----------------|--|--|
| Institution              | Durham University | •               |  |  |
| Account code *           |                   |                 |  |  |
| Funds                    |                   |                 |  |  |
| Start date *             | 06-09-2016        |                 |  |  |
| End date                 |                   | Does not expire |  |  |
| Stores charge account    |                   |                 |  |  |
|                          | No records found. |                 |  |  |
| Account users            | Start typing here |                 |  |  |

You must now fill out all of the details of the cost centre. Please remember that fields marked with a '\*' are mandatory, and must be filled. Once you have finished, click 'Add' and the new cost centre will be added to the system.

#### **10.2 Expire a cost centre**

To expire a cost centre, you must go to your homepage on LabSafe. From here, you click 'Administrate' and choose 'Funding Accounts':

| LabSa                 | fe                                     |                         |            |                |
|-----------------------|----------------------------------------|-------------------------|------------|----------------|
| 希 Home                | Administrate  Inventory                |                         |            |                |
|                       | Funding accounts<br>Chemical suppliers |                         |            |                |
| All                   |                                        |                         | Pu         | urchase orders |
|                       |                                        |                         | KK K 1 2 3 | 4 5 6 7 8 9    |
| Submitter             |                                        | Order date <del>▼</del> | Supplier   |                |
| <b>Q</b> Mr David Hen | nming / PGS                            | 13-09-2016              | Stores     |                |
| <b>Q</b> Mr Angus Rit | chie / JSB                             | 13-09-2016              | Stores     |                |
| A Mr Andrew Fra       | awley / DP                             | 13-09-2016              | Stores     |                |
| 🔍 Ms Maria Sch        | warz / PGS                             | 13-09-2016              | Stores     |                |
| Q Ms Maria Sch        | warz / PGS                             | 13-09-2016              | Stores     |                |

Now you must find the cost centre you wish to expire. You can do this by typing the cost centre into the 'Name' field:

| Lab                    | Safe                    |            |                        |
|------------------------|-------------------------|------------|------------------------|
| 🖶 Home                 | Administrate  Inventory |            |                        |
| + 6                    |                         |            | Funding acc            |
| 1.                     | Name                    |            | KK K 1 2<br>Department |
|                        | RF0301 ×                | Start date |                        |
| <b>d (3</b> ) <b>x</b> | RF030150                | 24-06-2015 | Durham Univer          |
| Q 🗷 🗙                  | RF030151                | 24-06-2015 | Durham Univer          |
| Q 🕼 🗙                  | RF030152                | 24-06-2015 | Durham Univer          |

Select the '*pencil*' icon in the middle and the following box will pop up:

|                       | Add/Edit funding account                                                                                                    |
|-----------------------|----------------------------------------------------------------------------------------------------|
| Institution           | Durham University                                                                                                    |
| Account code *        | RF030199                                                                                                    |
| Funds                 | 0                                                                                                    |
| Start date *          | 24-06-2015                                                                                                    |
| End date              | 31-03-2017 Does not expire                                                                                                    |
| Stores charge account |                                                                                                    |
| Account users         | <ul> <li>KI K Z 2 N M</li> <li>Dr Guang Li / MRB</li> <li>Dr lain Wright / MRB</li> <li>Prof Martin Bryce</li> <li>Ms Stephanie Layton / MRB</li> <li>Ms Helen Benjamin / MRB</li> <li>Start typing here</li> </ul> |
|                       | Start typing here                                                                                                    |
|                       | Update                                                                                                    |

Click in the End-Date field and chose yesterday's date. Then click 'Update'. This will expire a cost centre immediately.

## **10.3 Checking Stock Value**

To check stock value, you must go to the homepage of your LabSafe account. Here you must click the 'Shopping' icon:

| L | .abSafe                      |              |
|---|------------------------------|--------------|
| 2 | Home Administrate  Inventory |              |
| Ľ |                              |              |
| ſ | All                          |              |
|   |                              |              |
|   | Submitter                    | Order date - |
| ٩ | Dr Deenah Osman / NR         | 13-09-2016   |
| Q | Mr David Hemming / PGS       | 13-09-2016   |
|   |                              |              |

This will take you to the Stores page. Here you must click on the 'question mark' icon:

|   |      |                         |         | _   |
|---|------|-------------------------|---------|-----|
| L | ab   | Safe                    |         |     |
|   | Home | Administrate  Inventory |         |     |
| 2 |      |                         |         |     |
|   |      |                         |         |     |
|   |      | Name <sup>▲</sup>       | Preview | Su  |
| C |      | 0-14 indicator paper    |         | Fis |

This will cause a pop-up box to appear on the screen:

|                |                                                                                                    | Stock                                                                             | tame                                                      | Active |              |
|----------------|----------------------------------------------------------------------------------------------------|-----------------------------------------------------------------------------------|-----------------------------------------------------------|--------|--------------|
|                |                                                                                                    |                                                                                   |                                                           | 1.000  |              |
|                | Name *                                                                                                    | H4 H 🚺 2 3 4 5 1                                                                  | 5 7 8 9 10 H HH                                           |        |              |
|                | The second second secon | Preview Supplier                                                                  | Location                                                  | Price  | Last updated |
| <b>(2</b>      | 0-14 indicator paper                                                                                                    | Fisher Scientific UK                                                              | Aisle 4-G/CG010                                           | £4.58  | 18-08-2016   |
| 8              | 1.7 - 3.8 indicator paper                                                                                                    | Consumables/450009<br>Gases/450010<br>Solvents/450011<br>Solvents - stores/450011 | Value/E<br>27,461.87<br>5,259.49<br>20,201.61<br>1,181.65 | £3.98  | 01-08-2016   |
| <b>(2</b> ) ]; | 4.5-10 indicator paper                                                                                                    | Stationery/303000<br>Total value/£                                                | 6,159.77<br>60,264.39                                     | £3.92  | 03-08-2016   |
| <b>(2</b> ) 75 | 4Plastipack Syringe (2 mL) (Box of 100)                                                                                                    | Fisher Scientific UK                                                              | Aisle 4-H/CG010                                           | £3.18  | 05-09-2016   |

This will show you a summary of the current stock value, how it is split between different items and a total balance. To exit the pop-up, simply click the 'OK' button or the 'X' in the top right-hand corner.

#### 10.4 Adding users to a cost centre

To add users to a cost centre, you must go to your homepage on LabSafe. From here, you click 'Administrate' and choose 'Funding Accounts':

| Home                  | fe<br>Administrate • Inventory •<br>Funding accounts<br>Chemical suppliers |              |                      |
|-----------------------|----------------------------------------------------------------------------|--------------|----------------------|
| All                   |                                                                            |              | Purchase orders      |
|                       |                                                                            |              | KK K 💽 2 3 4 5 6 7 8 |
| Submitter             |                                                                            | Order date - | Supplier             |
| <b>Q</b> Mr David Her | mming / PGS                                                                | 13-09-2016   | Stores               |
| C Mr Angus Rit        | tchie / JSB                                                                | 13-09-2016   | Stores               |
| Q Mr Andrew Fr        | awley / DP                                                                 | 13-09-2016   | Stores               |
| 🔍 Ms Maria Scl        | nwarz / PGS                                                                | 13-09-2016   | Stores               |
| 🔍 Ms Maria Scl        | nwarz / PGS                                                                | 13-09-2016   | Stores               |

Now you must find the cost centre you wish to expire. You can do this by typing the cost centre into the 'Name' field:

| LabSafe |                          |            |               |  |  |
|---------|--------------------------|------------|---------------|--|--|
| 🖶 Home  | Administrate   Inventory |            |               |  |  |
| •       |                          |            | Funding acc   |  |  |
| L       | Name<br>RF0301           | Start date | Department    |  |  |
|         | RF030150                 | 24-06-2015 | Durham Univer |  |  |
| Q 🖉 🛪   | RF030151                 | 24-06-2015 | Durham Univer |  |  |
| Øß×     | RF030152                 | 24-06-2015 | Durham Univer |  |  |

Select the '*pencil*' icon in the middle and the following box will pop up:

| A                     | dd/Edit funding account                                                                                                    | 3 |
|-----------------------|----------------------------------------------------------------------------------------------------|---|
| Institution           | Durham University                                                                                                    | * |
| Account code *        | RF030199                                                                                                    | ٦ |
| Funds                 | 0                                                                                                    |   |
| Start date *          | 24-06-2015                                                                                                    |   |
| End date              | 31-03-2017 Does not expire                                                                                                    |   |
| Stores charge account |                                                                                                    |   |
| Account users         | <ul> <li>Image: Start typing here</li> <li>Image: Start typing here</li> <li>Image: Start typing here</li> <li>Image: Start typing here</li> </ul> |   |
|                       | Update                                                                                                    |   |

Under the field 'Account users', start typing the surname of the person you wish to add. This will starts a drop down box which will suggest names of people. Simply choose the person you wish to add, and click on their name. They should now appear in the 'Account users' field. Then click 'Update'.

## 10.5 Updating or changing order information

To update or change order information, you must first go to your homepage on the LabSafe system. Then, click on the 'magnifying glass' icon next to the order you want to edit:

| All                             |              | Purchase orders             |          |           |                               |  |
|---------------------------------|--------------|-----------------------------|----------|-----------|-------------------------------|--|
|                                 |              | н н                         | ны       |           |                               |  |
| Submitter                       | Order date - | Supplier                    | Req. #\$ | PO ref. 🗢 | Status<br>Submitted to Stores |  |
| Q Dr Join Wrist MRB             | 06-09-2016   | Sigma Aldrich               |          |           | Submitted to Stores           |  |
| Or senathan Ward / MRB          | 06-09-2016   | Fluorochem                  |          |           | Submitted to Stores           |  |
| <b>Q</b> Dr Jonathan Ward / MRB | 06-09-2016   | Goss Scientific Instruments |          |           | Submitted to Stores           |  |
| Mr Daniel Congrave / MRB        | 06-09-2016   | Bio Rad Laboratories        |          |           | Submitted to Stores           |  |

To edit the order, click on the '*pencil*' icon in the top left-hand corner of the screen:

| LabSa                                   | LabSafe OlexSys                                              |                     |                    |                     |              |  |  |
|-----------------------------------------|--------------------------------------------------------------|---------------------|--------------------|---------------------|--------------|--|--|
| 🖶 Home                                  | Administrate      Inventory     Logged in as: Mr.            |                     |                    |                     |              |  |  |
|                                         |                                                              | Ord                 | er details         |                     |              |  |  |
| Placed by<br>Authorised by<br>Processed | Dr Jonathan Ward / 06-09-2016<br>Dr Iain Wright / 06-09-2016 |                     |                    |                     |              |  |  |
| Destination<br>Delivery charge          | CG104<br>£0.00                                               | Grant code<br>Total | RF030511<br>£38.00 |                     | 040000140375 |  |  |
| Requisition number                      | 20.00                                                        | PO number           | 200.00             |                     |              |  |  |
| Order comments<br>Catalogue/Supplier    | Fluorochem                                                   |                     |                    |                     |              |  |  |
|                                         |                                                              | Orde                | er content         |                     |              |  |  |
| N                                       | ame                                                          | Catalog number      | Amount             | Safety notes        | Price        |  |  |
| Q 🕼 🗎 🛩 1                               | x Trifluoromethanesulfonic anhydride                         | 007526              | 50 g               | Signal word: Danger | £38.00       |  |  |
| Authorise order                         | ]                                                            | Resubmit            |                    | Cancel order        |              |  |  |

The following pop-up box will appear:

|                                    |                    | 0 |
|------------------------------------|--------------------|---|
|                                    | Edit order details |   |
| Grant code *                       | RF030511           | • |
| Supplier *                         | Fluorochem/£       | _ |
| Delivery charge                    | 0.00               | £ |
| Credit card order ?                |                    |   |
| Order comments                     |                    |   |
| Comment for removed lines (if any) |                    |   |
| PO number                          |                    |   |
|                                    | ок                 |   |
|                                    | ON                 |   |

From here you can edit the grant code and write any additional comment such as PO number once the order has been placed. Simply fill in or update the desired fields and click 'OK'. Please note that fields marked with '\*' **must** be filled in.

#### **10.6 Updating stock levels**

To update the stock levels in Stores, go to your homepage in LabSafe. Click on the 'Shopping' icon in the top right-hand corner of the screen:

|           |   | ventory 🔻    |          |         |
|-----------|---|--------------|----------|---------|
| All       | - |              |          | Purcha  |
|           |   |              | ю и 🚹    | 2 3 4 5 |
| Submitter |   | Order date - | Supplier |         |

Choose the stock item you want to update, and click on the 'pencil' icon next to it:

| LabSa<br>Home      | ,<br>Administrate - Inventory - |         |                      |             |                 |
|--------------------|---------------------------------|---------|----------------------|-------------|-----------------|
| +? 🗈 🗏             | 2                               |         |                      | Stock items |                 |
|                    |                                 |         | KK K 1 2 3           | 4 5 6 7 8 9 | 10 🕨 🗰          |
| Name               |                                 | Preview | Supplier             |             | Location        |
| 7 🕞 🕞 0-14 in      | dicator paper                   |         | Fisher Scientific UK |             | Aisle 4-G/CG010 |
| <b>2 1</b> .7 - 3. | 8 indicator paper               |         | Fisher Scientific UK |             | Aisle 4-G/CG010 |

A pop-up box will appear which will look like this:

|                           | Edit stock item info                          | 0      |
|---------------------------|-----------------------------------------------|--------|
| Supplier *                | Fisher Scientific UK / £                      |        |
|                           | Choose                                        |        |
| Picture                   |                                               |        |
| CAS (if applicable)       |                                               |        |
| Amount *                  | 1 iten                                        | 1(s) - |
| Container (if applicable) | N/A                                           |        |
| Catalogue number *        | 10017950                                      |        |
| Location                  | CG010                                         | -      |
| Storage/cabinet name      | Aisle 4-G                                     | -      |
| Price/£ *                 | 3.98                                          |        |
| Number of items *         | 12                                            |        |
| Minimal stock *           | 2                                             |        |
| Notes                     | Max Stock Level: 12<br>Therefore re-order: 10 |        |
|                           | charge to 030001-450009                       |        |
| Active                    |                                               |        |

Update the fields that you wish, but please note that fields marked with '\*' **must** be filled in. Once you have finished, click '*Update*'.

## 10.7 Adding stock items

To add a stock item to Stores, go to your homepage in LabSafe. Click on the 'Shopping' icon in the top right-hand corner of the screen:

| LabSafe   |   | Inventory - |              |          |     |   |     |    |
|-----------|---|-------------|--------------|----------|-----|---|-----|----|
| All       | * |             |              |          |     | P | urc | ha |
|           |   |             |              | H H      | 1 2 | 3 | 4   | 5  |
| Submitter |   |             | Order date - | Supplier |     |   | _   |    |

In the top left-hand corner of the screen, click on the '+' icon:

| A Home      |                           |         |                      |     |        |      |   |   |          |       |     |
|-------------|---------------------------|---------|----------------------|-----|--------|------|---|---|----------|-------|-----|
| <b>±</b> 21 |                           |         |                      | Sto | ock it | tems |   |   |          |       |     |
|             |                           |         | KK K 1 2 3           | 3 4 | 5 6    | 7    | 8 | 9 | 10       | H     | ₩   |
|             | Name <sup>▲</sup>         | Preview | Supplier             |     |        |      |   | Ŀ | ocatior  | n     |     |
| <b>F</b>    | 0-14 indicator paper      |         | Fisher Scientific UK |     |        |      |   | A | isle 4-  | G/CG( | 010 |
|             | 1.7 - 3.8 indicator paper |         | Fisher Scientific UK |     |        |      |   | A | visle 4- | G/CG  | 010 |

A pop-up box will appear which will look like this:

|            |                           | Edit stock item info |         | 8 |          |
|------------|---------------------------|----------------------|---------|---|----------|
| ntory 👻    | Name *                    | 1                    |         |   |          |
|            | Category *                | Consumables / 450009 |         | - | Act      |
|            | Supplier *                |                      |         |   | <u> </u> |
|            | Picture                   | Choose               |         |   |          |
|            | CAS (if applicable)       |                      |         |   |          |
|            | Amount *                  | 1                    | item(s) | - |          |
|            | Container (if applicable) | N/A                  |         | - |          |
|            | Catalogue number *        |                      |         |   |          |
|            | Location                  | Select one           |         | - |          |
|            | Storage/cabinet name      | Select one           |         | - |          |
|            | Price/ *                  |                      |         |   |          |
|            | Number of items *         |                      |         |   |          |
|            | Minimal stock *           |                      |         |   |          |
| ox of 100) | Notes                     |                      |         |   |          |
|            | Active                    |                      |         |   |          |
|            | Additive                  |                      |         |   |          |
|            |                           | Add                  |         |   |          |
|            |                           |                      |         |   |          |
|            |                           |                      |         |   |          |
|            |                           |                      |         |   |          |

Fill in the desired fields, but please remember that fields marked with '\*' **must** be filled in. When you have finished, click 'Add'.

## **10.8 Removing Stock items**

To remove stock items from Stores, go to your homepage in LabSafe. Click on the 'Shopping' icon in the top right-hand corner of the screen:

| LabSa<br>Home |   | Inventory - |                         |          |         |
|---------------|---|-------------|-------------------------|----------|---------|
| All           | Ŧ |             |                         |          | Purcha  |
|               |   |             |                         | KK K 🚺   | 2 3 4 5 |
| Submitter     |   |             | Order date <del>▼</del> | Supplier |         |

Choose the stock item you want to remove, and click on the 'pencil' icon next to it:

|    | Lab<br># Home | Administrate • Inventory • |         |                      |                 |
|----|---------------|----------------------------|---------|----------------------|-----------------|
|    | +?(           |                            |         | Stock items          |                 |
|    |               |                            |         | KK K 1 2 3 4 5 6 7 8 | 9 10 🖌 🔛        |
| 21 |               | Name <sup>*</sup>          | Preview | Supplier             | Location        |
|    |               | 0-14 indicator paper       |         | Fisher Scientific UK | Aisle 4-G/CG010 |
|    |               | 1.7 - 3.8 indicator paper  |         | Fisher Scientific UK | Aisle 4-G/CG010 |

A pop-up will appear which looks like this:

|                           | Edit stock item info                                                     |         | 8             |
|---------------------------|--------------------------------------------------------------------------|---------|---------------|
| Supplier *                | Fisher Scientific UK / £                                                 |         | ~             |
| Picture                   | Choose                                                                   |         | 1             |
| CAS (if applicable)       |                                                                          |         |               |
| Amount *                  | 1                                                                        | item(s) |               |
| Container (if applicable) | N/A                                                                      |         | -             |
| Catalogue number *        | 10017950                                                                 |         |               |
| Location                  | CG010                                                                    |         | -             |
| Storage/cabinet name      | Aisle 4-G                                                                |         | -             |
| Price/£ *                 | 3.98                                                                     |         |               |
| Number of items *         | 12                                                                       |         |               |
| Minimal stock *           | 2                                                                        |         |               |
| Notes                     | Max Stock Level: 12<br>Therefore re-order: 10<br>charge to 030001-450009 |         |               |
| Active                    |                                                                          |         |               |
| Additive                  | •                                                                        |         |               |
|                           | Update                                                                   |         | <b>&gt;</b> 1 |

Un-tick the 'Active' box, then click on 'Update'. This will take the item off the system.

#### **10.9 Running expenditure reports**

To run an expenditure report, go to your homepage in LabSafe. From here, you click 'Administrate' and choose 'Funding Accounts':

|                        | strate • Inventory •<br>g accounts<br>cal suppliers | _            |          | Purchase orders |
|------------------------|-----------------------------------------------------|--------------|----------|-----------------|
|                        |                                                     |              | HH H 🚺 2 | 3 4 5 6 7 8 9   |
| Submitter              |                                                     | Order date - | Supplier |                 |
| A Mr David Hemming / F | PGS                                                 | 13-09-2016   | Stores   |                 |
| Mr Angus Ritchie / JS  | в                                                   | 13-09-2016   | Stores   |                 |
| Mr Andrew Frawley / D  | P                                                   | 13-09-2016   | Stores   |                 |
| 🝳 Ms Maria Schwarz / P | GS                                                  | 13-09-2016   | Stores   |                 |
| Q Ms Maria Schwarz / P | GS                                                  | 13-09-2016   | Stores   |                 |

Click on the 'f' icon located in the top left-hand corner of the screen:

| LabS   | afe                     |
|--------|-------------------------|
| 🖶 Home | Administrate  Inventory |
| + 6    |                         |
|        | Name                    |
| Q 🕑 🗙  | 020EP                   |
| Q 🕼 🗙  | 020GJS                  |
| Q 🕼 🗙  | 020MJC                  |

A pop-up box will appear which will look like this:

|   | 17-05-2016 | Durham Un   | iversity   |            |   |
|---|------------|-------------|------------|------------|---|
|   |            | Grant expen | diture rep | ort        | 8 |
| l | Start date | 01-09-2016  | End date   | 01-10-2016 |   |
|   | IL IS AVIA | 0           |            |            | Å |

Enter the dates for the report and then click 'OK'. A report should appear. At the bottom of the screen, click on the drop down arrow next to the save button and chose 'open'. The report will then appear in Excel. If you want to save the report in Excel then when saving, ensure you change the file format from a text file (TXT) to an excel file (XLSX) or any workings and formatting will be lost:

| LabSaf        | е                      |                             |                       |                        |                   |                |                             |                 | Ole               | xSys            |
|---------------|------------------------|-----------------------------|-----------------------|------------------------|-------------------|----------------|-----------------------------|-----------------|-------------------|-----------------|
| A Home A      | dministrate - Inventor | y <b>-</b>                  |                       |                        |                   |                |                             |                 | Logged in as: Mr  | s Kate Moore 🕶  |
| 4             |                        | Grant exp                   | penditure repo        | rt for period f        | rom 01-09-2016 00 | 0:00:00 to 01- | 10-2016 23:59:              | 59              |                   |                 |
|               |                        |                             |                       | юк                     | 1 2 3 N M         |                |                             |                 |                   |                 |
| Grant Code    | 415000Cons             | umables/45000Engine         | ering transfer        | External               | Gases/450010      | Internal       | Solvents -<br>stores/450011 | Solvents/450011 | Stationery/303000 | Spent amour     |
| 030062        | £0.00                  | £0.00                       | £0.00                 | £0.00                  | £0.00             | £2.40          | £0.00                       | £0.00           | £2.40             | £2.4            |
| 30128         | £0.00                  | £73.02                      | £0.00                 | £29.40                 | £0.00             | £167.31        | £20.40                      | £71.49          | £2.40             | £196.7          |
| 30146         | £0.00                  | £0.00                       | £0.00                 | £566.20                | £0.00             | £26.28         | £26.28                      | £0.00           | £0.00             | £592.4          |
| 30912         | £0.00                  | £35.16                      | £0.00                 | £0.00                  | £0.00             | £35.16         | £0.00                       | £0.00           | £0.00             | £35.1           |
| 30DJT         | £0.00                  | £0.00                       | £0.00                 | £0.00                  | £0.00             | £1.08          | £0.00                       | £0.00           | £1.08             | £1.0            |
| 30ELEM        | £0.00                  | £0.00                       | £0.00                 | £1104.73               | £0.00             | £0.00          | £0.00                       | £0.00           | £0.00             | £1124.7         |
| BOIRE         | £0.00                  | £31.25                      | £0.00                 | £0.00                  | £0.00             | £31.25         | £0.00                       | £0.00           | £0.00             | £31.2           |
| BOJAM         | £0.00                  | £0.00                       | £0.00                 | £0.00                  | £0.00             | £12.40         | £0.00                       | £0.00           | £12.40            | £12.4           |
| 30JW          | £0.00                  | £7.30                       | £0.00                 | £0.00                  | £9.00             | £29.17         | £0.00                       | £12.87          | £0.00             | £29.1           |
| 30KEJ         | £0.00                  | £0.00                       | £0.00                 | £0.00                  | £9.00             | £9.00          | £0.00                       | £0.00           | £0.00             | £9.0            |
| 30MASS        | £0.00                  | £0.00                       | £0.00                 | £38.86                 | £0.00             | £44.22         | £0.00                       | £44.22          | £0.00             | £83.0           |
| 30NB          | £0.00                  | £0.00                       | £0.00                 | £0.00                  | £0.00             | £6.12          | £0.00                       | £6.12           | £0.00             | £6.1            |
| 30NMR         | £0.00                  | £0.00                       | £0.00                 | £3949.55               | £0.00             | £0.00          | £0.00                       | £0.00           | £0.00             | £3949.5         |
| 30PGS         | £0.00                  | £21.11                      | £0.00                 | £0.00                  | £0.00             | £31.31         | £10.20                      | £0.00           | £0.00             | £31.3           |
| <u>80PRJM</u> | £0.00                  | £0.00                       | £0.00                 | £0.00                  | £0.00             | £37.14         | £0.00                       | £34.74          | £2.40             | £37.1           |
| <u>80PWD</u>  | £0.00                  | £37.08                      | £0.00                 | £0.00                  | £0.00             | £62.82         | £0.00                       | £25.74          | £0.00             | £62.8           |
| <u>30RT</u>   | £0.00                  | £0.00                       | £0.00                 | £141.94                | £0.00             | £0.00          | £0.00                       | £0.00           | £0.00             | £141.9          |
| 30SJC         | £0.00                  | £0.00                       | £0.00                 | £0.00                  | £0.00             | £24.62         | £0.00                       | £19.82          | £4.80             | £24.6           |
| 31AMOD        | £0.00                  | £92.78                      | £0.00                 | £47.80                 | £0.00             | £113.61        | £0.00                       | £8.70           | £12.13            | £161.4          |
| 31LRH         | £0.00                  | £7.30                       | £0.00                 | £0.00                  | £0.00             | £9.70          | £0.00                       | £0.00           | £2.40             | £9.7            |
| 32EP          | £0.00                  | £0.00                       | £0.00                 | £371.50                | £0.00             | £0.00          | £0.00                       | £0.00           | £0.00             | £371.5          |
| 32PD          | £0.00                  | £3.00                       | £0.00                 | £0.00                  | £0.00             | £3.00          | £0.00                       | £0 .0           | £0.00             | £3.0            |
| 32PGS         | £0.00                  | £0.00                       | £0.00                 | £0.00                  | £0.00             | £50.26         | £0.00                       | £ 3.46          | £4.80             | £50.2           |
| 32SKB         | £0.00                  | £30.63                      | £0.00                 | £0.00                  | £0.00             | £33.03         | £0.00                       | £0.00           | £2.40             | £33.0           |
| 43SMBP        | £0.00                  | £0.00                       | £0.00                 | £0.00                  | £0.00             | £36.00         | £0.00                       | £36.00          | £0.00             | £36.0           |
|               |                        |                             |                       | HI H                   |                   |                |                             | N.              |                   | T-4-1- 040004   |
|               | -                      |                             |                       |                        |                   |                |                             |                 |                   | Total: £12601.4 |
|               |                        | Do you want to open or save | grant_expenditure.xls | (6.50 KB) from secure. | olexsys.org?      |                | Open Save '                 | Cancel ×        |                   |                 |

## 10.10 Searching for an order/chemical you can't locate by PO or requisition no

On the home screen search by unallocated compounds or expected compounds, or can search by barcode or part of a chemical name.

## **11 APPENDIX B: Receiving Stock**

This is done in conjunction with the Acquire system in Stores, so make sure you are logged in to it.

#### 11.1 Items with a delivery note

Upon receiving an item, you must first locate the delivery note on the parcel or packaging (please note that it may be inside the packaging). On that note will be a requisition number, which should be typed into Acquire, in order to locate the item on the ordering system and receipt it:

| ge 1 of 1 of 1 recor      | s ret ime- |                     |                          |                                |                 |                          |                           |               |               |
|---------------------------|------------|---------------------|--------------------------|--------------------------------|-----------------|--------------------------|---------------------------|---------------|---------------|
|                           |            |                     |                          |                                |                 |                          |                           |               |               |
| 102 pro-                  |            |                     |                          |                                |                 |                          | processing and the second |               |               |
| arch For: a137201         | 6          | In: All             | V Date: Last             | : 14 days 🗸 Séa                | rch 🖉 Clear 👰 C | ustomise 🔰 Items per pag | e: 20 V                   |               |               |
| arch For: a137201         | 6          | In: All             | V Date: Last             | 14 days 🗸 Sear                 | rch 👰 Clear 👰 C | ustomise 🚺 Items per pag | e: 20 🗸                   |               |               |
| arch For: a137201<br>View | 20         | In: All Requisition | Date: Last     Reference | : 14 days ∨ Sea<br>Seller Inv. | rch 🔝 Clear 🔝 C | Ustomise > Items per pag | e: 20 V                   | Buyer Contact | Buyer Company |

When you find the correct item, you should click on 'view'. This will lead you onto a page that looks like this:

| ers Ready for R                                                                                | teceipting                            |                 |             |                                                                                     |                        |                                         |                            |                        |                       |               |          |        |                     |                                         |
|------------------------------------------------------------------------------------------------|---------------------------------------|-----------------|-------------|-------------------------------------------------------------------------------------|------------------------|-----------------------------------------|----------------------------|------------------------|-----------------------|---------------|----------|--------|---------------------|-----------------------------------------|
| Document Refe                                                                                  | rence Documen                         | is Pleas        | e View Atta | chments Audit Trail                                                                 |                        |                                         |                            |                        |                       |               |          |        | _                   |                                         |
| ack K                                                                                          |                                       |                 |             |                                                                                     |                        |                                         |                            |                        | 6                     |               |          |        |                     |                                         |
| Hide/Unhide                                                                                    |                                       |                 |             |                                                                                     |                        |                                         |                            |                        |                       |               |          |        |                     |                                         |
| Vendor Details<br>ABCAM PLC<br>332 CAMBRIDGE                                                   | SCIENCE PARK                          |                 |             | Delivery Addry<br>Durham Univers<br>Department of 6<br>Durham Univers<br>South Road | lity<br>Chemistry      |                                         |                            |                        |                       |               |          |        |                     |                                         |
| CB4 0FW<br>Account No. 196<br>VAT No. GB 720<br>Phone No.                                      |                                       |                 |             | Durham<br>DH1 3LE                                                                   |                        |                                         |                            |                        |                       |               |          |        |                     |                                         |
| Order No. A137.<br>Buyer's Ref Req 1<br>Order Date 09 Se<br>Specific Type Norm<br>Status Ackno | 137176<br>ap 2016                     |                 |             |                                                                                     |                        |                                         |                            |                        |                       |               |          |        |                     |                                         |
| Ordered By Antho<br>Contact Name Antho                                                         |                                       |                 |             |                                                                                     |                        |                                         |                            |                        |                       |               |          |        |                     |                                         |
| Internal Comments                                                                              |                                       |                 |             |                                                                                     |                        |                                         |                            |                        |                       |               |          |        |                     |                                         |
| Authorised by Mr Day<br>Destination CG216 G<br>Details                                         | vid Chisholm / 08<br>rant code RF0304 | -09-2016<br>438 |             |                                                                                     | 0                      |                                         |                            |                        |                       |               |          |        |                     |                                         |
| ixternal Comments                                                                              |                                       |                 |             |                                                                                     |                        |                                         |                            |                        |                       |               |          |        |                     |                                         |
| Quotation 136388                                                                               |                                       |                 |             |                                                                                     | $\sim$                 |                                         |                            |                        |                       |               |          |        |                     |                                         |
| Justomise                                                                                      |                                       |                 |             |                                                                                     |                        |                                         |                            |                        |                       |               |          |        |                     |                                         |
| Line                                                                                           | Line Status                           | Inv.<br>Matched | Prod.       | Desc.                                                                               | Category               | UOM Qty Over. Del. Ret. Buyer<br>Branch | Del. To                    | Del By                 | Contract<br>Reference | Unit<br>Price | Currency | VAT% G | ods<br>otal Freight | Line Total                              |
| 137201 1                                                                                       | Acknowledged                          |                 | ab102778    | Antibody Concentration Kit<br>(ab102778)                                            | Chemicals -<br>General | Each 1 0.00 0.00 0.00 03CHEM            | Department of<br>Chemistry | 12/09/2016<br>00:00:00 |                       | 175.00        | GBP      | 20 21  | 0.00 0.00           | 175.00                                  |
| 137201 2                                                                                       | Acknowledged                          |                 | N/A         | Delivery                                                                            | Chemicals -<br>General | Each 1 0.00 0.00 0.00 03CHEM            | Department of<br>Chemistry | 12/09/2016<br>00:00:00 |                       | 16.00         | GBP      | 20 1   | 9.20 0.00           | 16.00                                   |
|                                                                                                |                                       |                 |             |                                                                                     |                        |                                         |                            |                        |                       |               |          |        |                     | Net 191.00<br>VAT 38.20<br>Gross 229.20 |

You should also be logged on to LabSafe, where you should also locate the item. This is done by copying the requisition number from Acquire to LabSafe:

|                                |              | HH H 👩 2 3 4  | 5678910 N M        |           |                    |
|--------------------------------|--------------|---------------|--------------------|-----------|--------------------|
| Submitter                      | Order date - | Supplier      | Req. #\$           | PO ref. 🗢 | Status             |
| Dr Iain Wright / MRB           | 12-09-2016   | Stores        |                    |           | Received at Stores |
| Miss Alice Harnden / DP        | 12-09-2016   | Stores        |                    |           | Received at Stores |
| Dr Alexander Gehre / AW        | 12-09-2016   | Stores        |                    |           | Received at Stores |
| Mr Ian Edwards / PD, EP        | 12-09-2016   | Sigma Aldrich | 137413             |           | Ordered by Stores  |
| Ms Jaspreet Sanghera / PWD, CC | 12-09-2016   | Stores        |                    |           | Received at Stores |
| Mr David Chisholm / AW         | 12-09-2016   | Sigma Aldrich | 137415             |           | Ordered by Stores  |
| Ms Jasmine Cross / JWW         | 12-09-2016   | Stores        | ST2                |           | Received at Stores |
| Dr Matthew Aldred / MRB        | 12-09-2016   | Stores        |                    |           | Collected          |
| Dr Jack Pike / JWW             | 12-09-2016   | Stores        |                    |           | Collected          |
| Ms Alexandra Webster / SJC     | 12-09-2016   | Stores        | ST23               |           | Received at Stores |
|                                |              | HH H 🚺 2 3 4  | 5678910 <b>M M</b> |           |                    |
|                                |              | Special of    | chemical lists     |           |                    |

Then simply press enter, and the system will find the item:

| All                    |              | Purc     | hase orders      |           |                  | Q |
|------------------------|--------------|----------|------------------|-----------|------------------|---|
|                        |              | 146 1    | н н              |           |                  |   |
| Submitter              |              | Supplier | Reg. #\$         | PO ref. 🕈 | Status           |   |
|                        | Order date - |          | 137176           |           | All              |   |
| Mr David Chisholm / AW | 08-09-2016   | Abcam    | 137176           | A137201   | Ordered by Store |   |
|                        |              | (44 )    | с 🚺 н нн         |           |                  |   |
|                        |              | Specia   | l chemical lists |           |                  |   |

Now it is important to attach the delivery note on the packaging to the Acquire system and the item. Before you do this, you must check that the product name on LabSafe, Acquire and the packaging are all the same. Also, to make absolutely certain, you must open the package and make sure the correct number of items has been sent. Then you can attach the delivery note by scanning it into the system and then clicking *'Please View Attachments'*:

| ocument | Reference Documents | Please View Atrachments | Audit Trail |
|---------|---------------------|-------------------------|-------------|
|---------|---------------------|-------------------------|-------------|

This will take you to a page which will allow you to upload your scanned delivery note:

| orders Re | teady for Receipt | ting           |                                       |                  |                |                       |
|-----------|-------------------|----------------|---------------------------------------|------------------|----------------|-----------------------|
|           | evel Attachments  | Please View At | ttachments Audit Trail                | avel Attachments | _              |                       |
| Offer Le  | Attachment Name   |                | Date & Time                           | Private          |                |                       |
|           | Abcam             |                | 09/09/2016 11:50:39                   | No               |                |                       |
| 1         | Image_00984       |                | 12/09/2016 14:31:29                   | No               |                |                       |
| Line Lev- | vel Attachments   |                |                                       |                  |                |                       |
| Lin       | ne Ref            | Part Number    | Description                           |                  | Attachments    | Add to Selected Lines |
| 1         |                   | ab102778       | Antibody Concentration Kit (ab102778) |                  | 0 <u>Visur</u> |                       |
| 2         |                   | N/A            | Delivery                              |                  | 0 <u>View</u>  |                       |

Click on 'Process Order Level Attachments', and this will let you upload your document:

| Docum    | nent Reference Opsimient       | Please View Attachments | Audit Trail         |                    |                |
|----------|--------------------------------|-------------------------|---------------------|--------------------|----------------|
| the ar   | rea below to add a new documen | t.                      |                     |                    |                |
| e thi    | is part of the form to a       | dd/remove attachments a | nt order level      |                    |                |
|          |                                | Browse                  |                     |                    |                |
|          |                                |                         |                     |                    | Add 🛃 Upload 🖬 |
|          | Attachment Name                | Status                  | Date & Time         |                    |                |
|          | Abcam                          | Uploaded                | 09/09/2016 11:50:39 | O Private   Public | E              |
| 7        | Image_00984                    | Uploaded                | 12/09/2016 14:31:29 | O Private   Public | El             |
| Irder Le | evel Attachments               |                         |                     |                    |                |
|          | Attachment Name                |                         | Date & Time         | Private            |                |
|          | Abcam                          |                         | 09/09/2016 11:50:39 | No                 |                |
| 2        | Image_00984                    |                         | 12/09/2016 14:31:29 | No                 |                |

You can find your document by clicking '*Browse*'. Once you are happy with your selection, click 'Add' and then 'Upload', and this will attach the document to the item.

After you have uploaded your document to the system, you need to print a barcode for your item. This will be done automatically for a chemical, but must be printed for a non-chemical object. For a chemical, you must first turn to your LabSafe page and click on the *'magnifying glass'* icon of the order:

| Order date - |
|--------------|
|              |
| 08-09-2016   |
|              |

This will take you to a page which looks like this:

| D Ø                |                                       | ord            | er details |              |              |
|--------------------|---------------------------------------|----------------|------------|--------------|--------------|
| Placed by          | Mr David Chisholm / 08-09-2016        |                |            |              | DC/DC        |
| Authorised by      | Mr David Chisholm / 08-09-2016        |                |            |              |              |
| Processed          | Mr Anthony Baxter / 09-09-2016        |                |            |              |              |
| Destination        | CG216                                 | Grant code     | RF03043    | 8            | 040000141624 |
| Delivery charge    | £16.00                                | Total          | £191.00    |              |              |
| Requisition number | 137176                                | PO number      | A137201    |              |              |
| Order comments     |                                       |                |            |              |              |
| Catalogue/Supplier | Abcam                                 |                |            |              |              |
| Order documents    | proforma 136388.pdf                   |                |            |              |              |
|                    |                                       | Orde           | er content |              |              |
| Nam                | e                                     | Catalog number | Amount     | Safety notes | Price        |
| 🝳 🔽 🗊 🔽 1 x A      | Antibody Concentration Kit (ab102778) | ab102778       | 3 item(s)  | n/a          | £175.00      |
|                    |                                       |                |            |              |              |
| A Norise order     |                                       | Resubmit       |            | Cancel order |              |
|                    | 4                                     |                |            |              |              |

This has all of the information about the order – who ordered the item, what it cost etc. For a chemical, you can now click on the green '*tick*' icon (1). This will automatically print off the barcode for the items, which you can stick on each item individually, or stick one on the box.

If you have a non-chemical item, then you must click the 'magnifying glass' icon (2) which will take you to a page that looks like this:

|                                             | - 1                                           | tem details                         |                   |
|---------------------------------------------|-----------------------------------------------|-------------------------------------|-------------------|
| Barcode                                     | 0000010001                                    | 84                                  |                   |
| Name<br>Catalogue number<br>Amount<br>Notes | Antibody Coi<br>ab102778 / /<br>3 / 3 item(s) | ncentration Kit (ab102778)<br>Abcam |                   |
| Location<br>Delivery date<br>Expiry date    | Unallocated<br>Not delivered<br>08-09-2020    | 1                                   |                   |
|                                             |                                               | Order details                       | Q                 |
| Ordered by                                  | Mr David Chisholm                             | Authorised by                       | Mr David Chisholm |
| Processed by                                | Mr Anthony Baxter                             | Funding account                     | RF030438          |
| Purchase reference                          | A137201                                       | Catalogue                           | Abcam             |
| Price<br>Order date                         | £175.00<br>08-09-2016                         | Purchased amount                    | 3 item(s)         |
|                                             |                                               | ок 2                                |                   |

Then, you must print off the barcode by clicking on the '*printer*' icon (1). This will print off a barcode sticker, which you can then stick on the item(s) or box. Then click the '*OK*' icon (2).

Finally, to receipt the order, go back to your Acquire page, and click on 'Select' on the order:

| Page 1 of | 1 of 1 records | returned  |             |              |         |
|-----------|----------------|-----------|-------------|--------------|---------|
| -         |                |           | Less Less   |              |         |
| Search Fe | or: a137201    |           | In: All     | ✓ Date: Last | : 14 da |
| V         | View           | <u>P0</u> | Requisition | Reference    | Se      |
| Select    | View           | ĥ         | 137176      | A137201      |         |

This will take you to a page which will have the order summary, and at the bottom of the page will be several icons:

| 1 Acknowledged LC4005 Silicagel 60A 40-63 Ea<br>micron Ea | ach 2 | 2.00 | 0.00 | 0.00 | i i | Taxa . |      |      |    |
|-----------------------------------------------------------|-------|------|------|------|-----|--------|------|------|----|
|                                                           |       |      | 0100 | 0.00 |     | ۵      | 0.00 | 0.00 | ** |
| •                                                         |       |      |      |      |     |        |      |      |    |
|                                                           |       |      |      |      |     |        |      |      |    |
|                                                           |       |      |      |      |     |        |      |      |    |

You must simply click '*Receipt All*' and then you are done.

The item(s) can now be placed on the shelves in Stores to await collection.

#### 11.2 Items without a delivery note

If an item comes in without a delivery note, the item can be found by searching for it. You simply go to your homepage on LabSafe and at the bottom of the screen; there will be a few options for compounds:

|                                |              |                |                   |            | <b>Q (7</b>        |
|--------------------------------|--------------|----------------|-------------------|------------|--------------------|
| · ·                            |              | Purcha         | ase orders        |            |                    |
|                                |              | н н 🚮 2 3 4 5  | i 6 7 8 9 10 M M  |            |                    |
| Submitter                      | Order date - | Supplier       | Req. #\$          | PO ref. \$ | Status             |
|                                | Order date • |                | 137176            |            | All                |
| Dr Iain Wright / MRB           | 12-09-2016   | Stores         |                   |            | Received at Stores |
| Miss Alice Harnden / DP        | 12-09-2016   | Stores         |                   |            | Received at Stores |
| Dr Alexander Gehre / AW        | 12-09-2016   | Stores         |                   |            | Received at Stores |
| Mr Ian Edwards / PD, EP        | 12-09-2016   | Sigma Aldrich  | 137413            |            | Ordered by Stores  |
| Ms Jaspreet Sanghera / PWD, CC | 12-09-2016   | Stores         |                   |            | Received at Stores |
| Mr David Chisholm / AW         | 12-09-2016   | Sigma Aldrich  | 137415            |            | Ordered by Stores  |
| Ms Jasmine Cross / JWW         | 12-09-2016   | Stores         | ST2               |            | Received at Stores |
| Dr Matthew Aldree MRB          | 12-09-2016   | Stores         |                   |            | Collected          |
| Dr Jack Pike / JV W            | 12-07 2016   | Stores         |                   |            | Collected          |
| Ms Alexandra Vebster / SJC     | 12 9-2016    | Stores         | ST23              |            | Received at Stores |
|                                |              | HM H 🚺 2 3 4 5 | 678910 <b>N M</b> |            |                    |
|                                |              |                | hemical lists     |            |                    |

There are two ways to find the item. You can click on 'Unallocated Compounds' (1), or 'Expected Compounds' (2).

By clicking on 'Unallocated compounds', this will take you to a screen which looks like this:

| Home Administrate - Inventory - |                                | Logged in as: Mrs Annette passmoor - |                |        |  |  |  |
|---------------------------------|--------------------------------|--------------------------------------|----------------|--------|--|--|--|
|                                 | Item list: unal                | llocated                             |                |        |  |  |  |
|                                 | HK K 📕 2 3 4 5 6 7 8 9 10 M MH |                                      |                |        |  |  |  |
| Name 🕈                          | CAS Number                     | Location Expiry date 🗢               | Amount / price | Amount |  |  |  |
| D-Sorbitol                      | 50-70-4                        | 04-07-2020                           | 1 kg / £31.50  | 1 kg   |  |  |  |
| Procaine hydrochloride          | 51-05-8                        | 11-12-2019                           | 50 g / £18.90  | 50 g   |  |  |  |
| L-Cysteine                      | 52-90-4                        | 19-02-2020                           | 2.5 g / £8.40  | 2.5 g  |  |  |  |
| L-Cysteine                      | 52-90-4                        | 02-09-2020                           | 25 g / £18.50  | 25 g   |  |  |  |
| Glycerol                        | 56-81-5                        | 25-05-2020                           | 250 ml / £8.68 | 250 ml |  |  |  |
| Glycerol                        | 56-81-5                        | 01-07-2020                           | 5g/£12.00      | 5 g    |  |  |  |
| L-glutamic acid                 | 56-86-0                        | 18-01-2020                           | 100 g / £19.50 | 100 g  |  |  |  |
| L-glutamic acid                 | 56-86-0                        | 01-03-2020                           | 100 g / £19.50 | 100 g  |  |  |  |
| Urea                            | 57-13-6                        | 05-11-2019                           | 1 kg / £57.70  | 1 kg   |  |  |  |
| D-(+)-Xylose                    | 58-86-6                        | 26-04-2020                           | 1 kg / £42.00  | 1 kg   |  |  |  |

You can locate your item by typing the name of the compound in the '*Name*' field. From here you can click on the '*magnifying glass*' icon and print off the barcode, and continue with receipting process as usual.

You can also click on the '*Expected compounds*' icon. This will take you to a page which looks like this:

| Hom                      | e Administrate - Inventory -                                                |                         | Logged in as: Mrs Annette passmoor |        |         |                 |       |  |  |
|--------------------------|-----------------------------------------------------------------------------|-------------------------|------------------------------------|--------|---------|-----------------|-------|--|--|
| Chemicals list: expected |                                                                             |                         |                                    |        |         |                 |       |  |  |
|                          | нн                                                                          | 2345678                 | 9 10 1                             | H H    |         |                 |       |  |  |
|                          | Name 🕏                                                                      | CAS/Catalog Number      | Grant code                         | Req. # | PO. #   | Purchase date - | Amoun |  |  |
|                          | diethyl 3-hydroxypentanedioate                                              | 32328-03-3 / D97002-25G | RF030488                           | 137416 |         | 12-09-2016      | 25 g  |  |  |
|                          | 2',4',6'-Trimethoxyacetophenone                                             | 832-58-6 / A14328       | RT030458                           | 137386 |         | 12-09-2016      | 5 g   |  |  |
|                          | 3-Nitrobenzyl bromide                                                       | 3958-57-4 / A14310      | RT030458                           | 137386 |         | 12-09-2016      | 5 g   |  |  |
|                          | Methyl (triphenylphosphoranylidene)acetate                                  | 2605-67-6 / OR10660     | RF030438                           | 137384 |         | 12-09-2016      | 25 g  |  |  |
|                          | iridium 1,5-cyclooctadiene chloride dimer                                   | 12112-67-3 / 053335     | RF030511                           | 137362 |         | 12-09-2016      | 1 g   |  |  |
|                          | dimesitylfluoroborane                                                       | 436-59-9 / D3890        | RF030511                           | 137350 |         | 12-09-2016      | 5 g   |  |  |
|                          | Dimethyl 5-aminoisophthalate                                                | 99-27-4 / D142158       | RF030199                           | 137338 | A137345 | 12-09-2016      | 25 g  |  |  |
|                          | 3-Amino-1-propanol                                                          | 156-87-6 / 104465000    | RF030438                           | 137335 | A137337 | 12-09-2016      | 500 m |  |  |
|                          | N, N-Bis(Carboxymethyl)-L-glutamic acid tetrasodium salt - ca. 40% in water | 51981-21-6 / FC36385    | RF020350                           | 137193 | A137198 | 09-09-2016      | 100 g |  |  |
|                          | 1-Hydroxybenzotriazole hydrate                                              | 123333-53-9 / M02875    | RF030468                           | 137168 | A137173 | 09-09-2016      | 100 g |  |  |

Here, you can also begin to type the name of the compound in the '*Name*' field, and by clicking on the '*magnifying glass*' icon, you can print off the barcode and proceed as normal.